## **PUPIL'S APP**  - rejestracja i instalacja

## 1. Wejdź na stronę:

**[www.macmillaneducationeverywhere.com](https://www.macmillaneducationeverywhere.com/)**

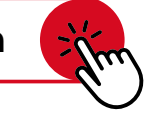

- 2. Kliknij: **Zarejestruj się (Register)**, aby utworzyć nowe konto, i postępuj zgodnie z instrukcjami widniejącymi na ekranie. Konto powinno zostać założone przez osobę pełnoletnią (rodzica/opiekuna). Jeśli masz już konto, kliknij: **Zaloguj się (Log in)**.
- 3. Po zalogowaniu kliknij: **Aktywuj kod (Activate code)** i wpisz kod z zeszytu ćwiczeń.
- 4. Następnie pobierz aplikację **Navio** na swój komputer bądź tablet, uruchom instalator i postępuj zgodnie z instrukcjami widniejącymi na ekranie.
- 5. Do logowania w aplikacji używaj nazwy użytkownika oraz hasła podanych podczas rejestracji.

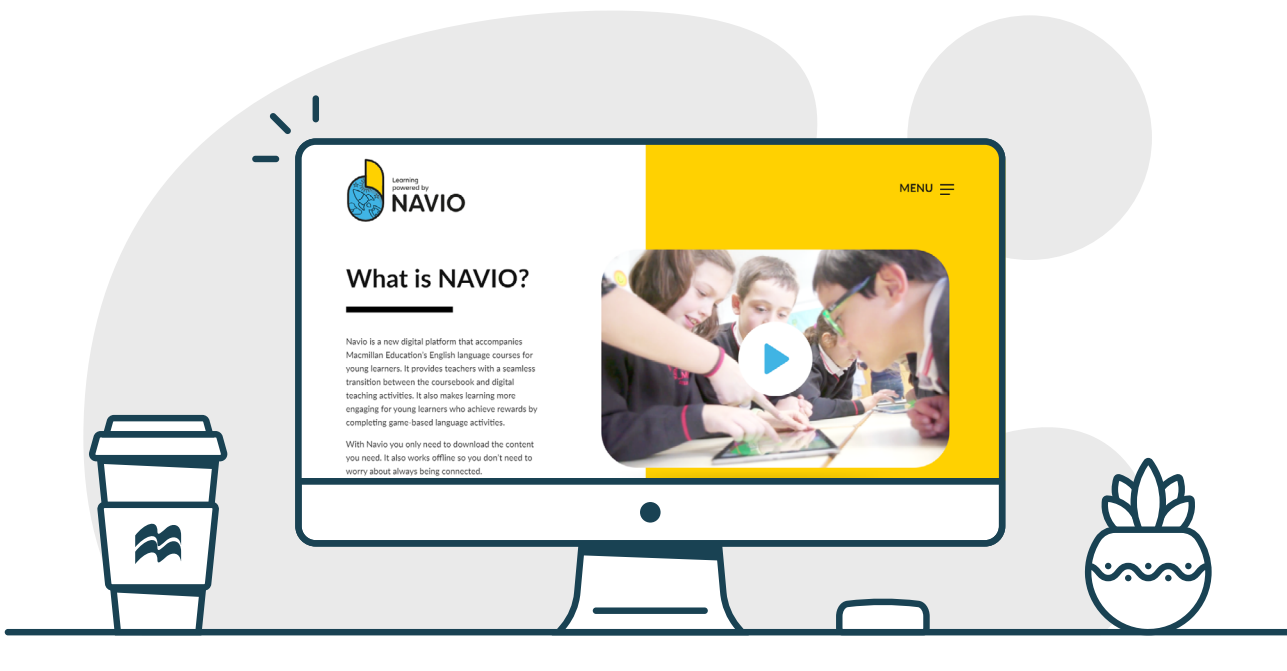

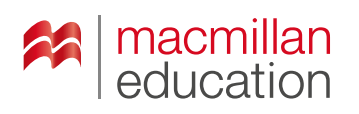